## How to Request Approval for an Existing Vehicle Facility in AuxDataII

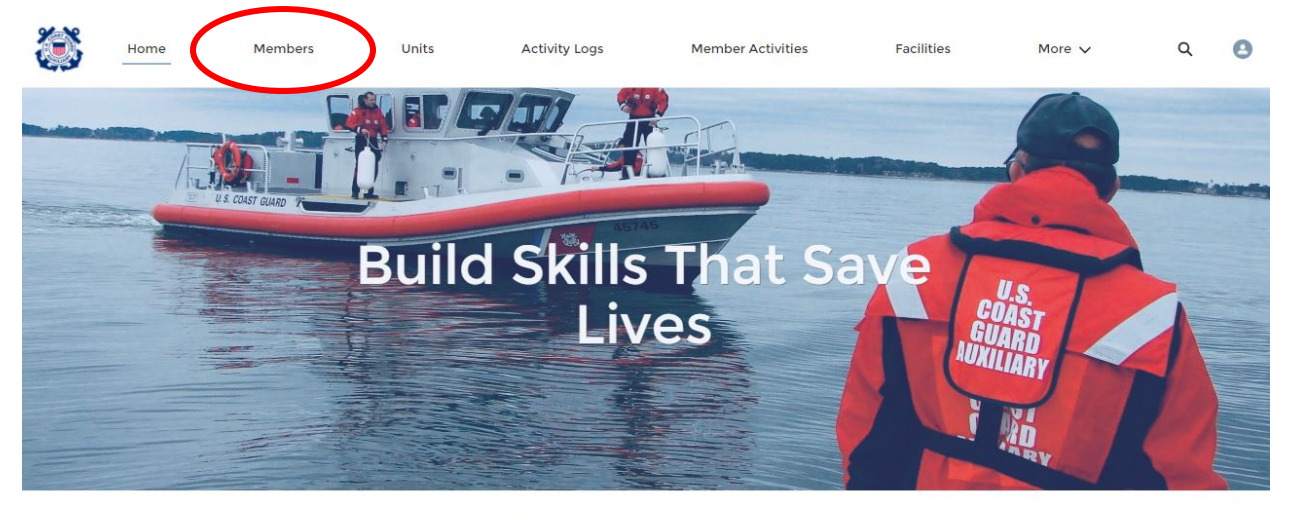

1. Log in to AuxData. Click on "Members."

**WELCOME ROY D STODDARD!** 

2. Enter your name in the TOP search bar (not the "Search this list" field) and press "enter."

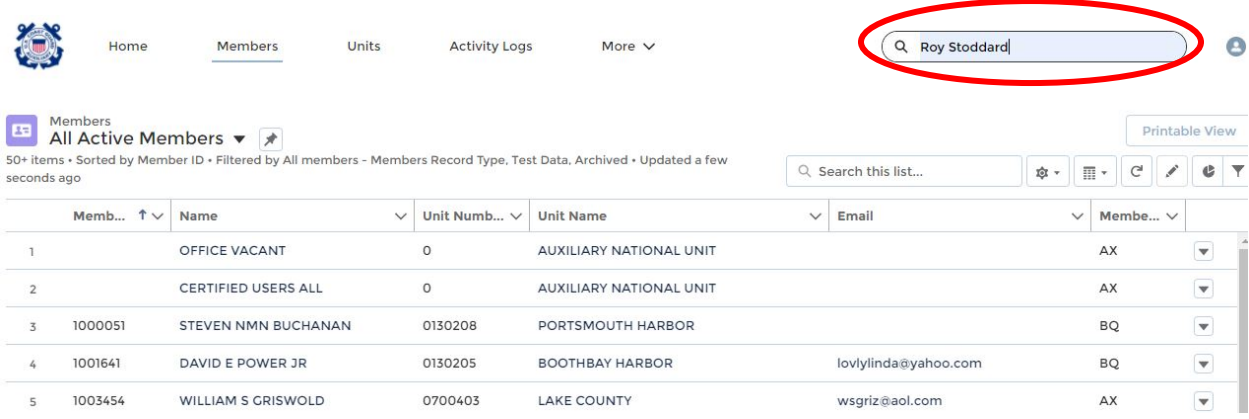

3. Click on your name under "Members."

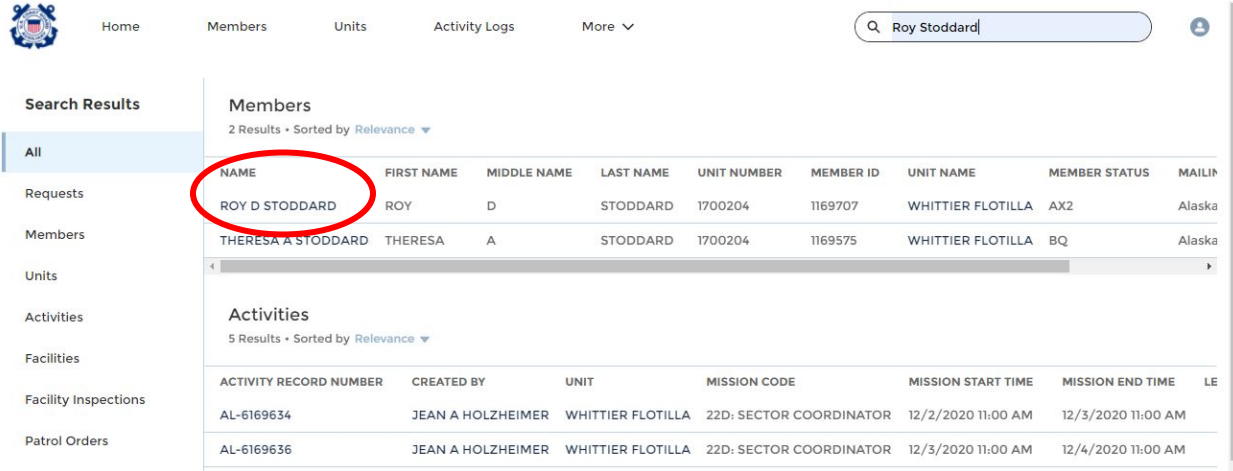

4. Click "Related."

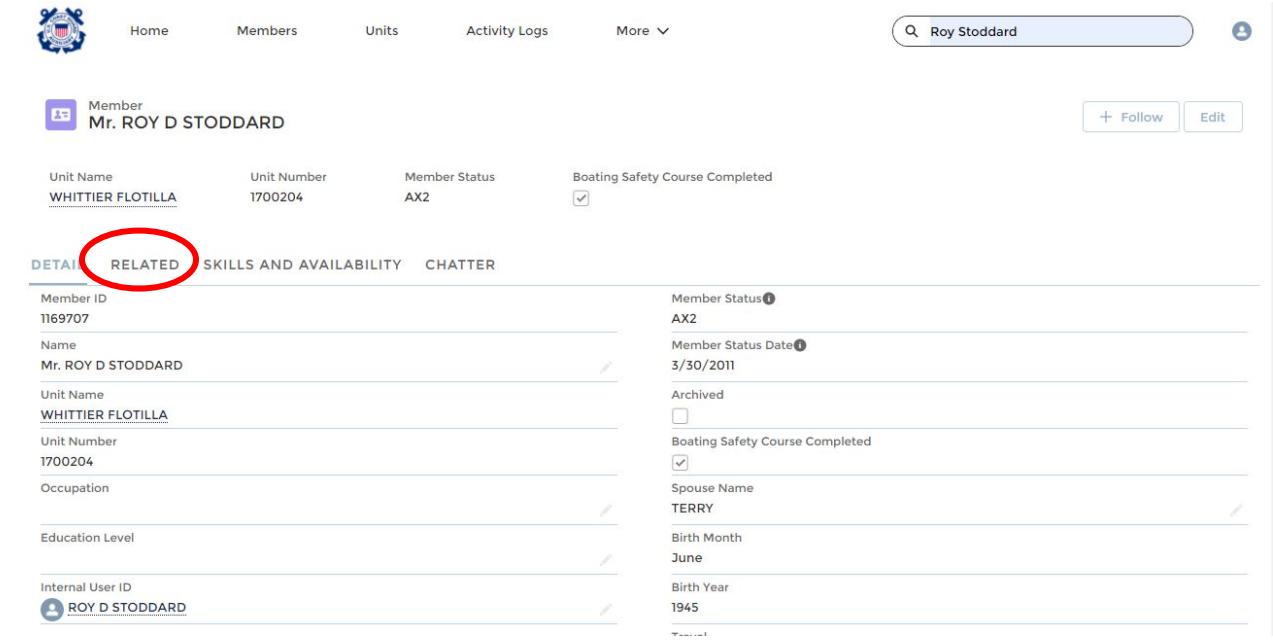

5. Scroll down to "Facility Ownership" and click "View All." Select the Facility from the list to open the record.

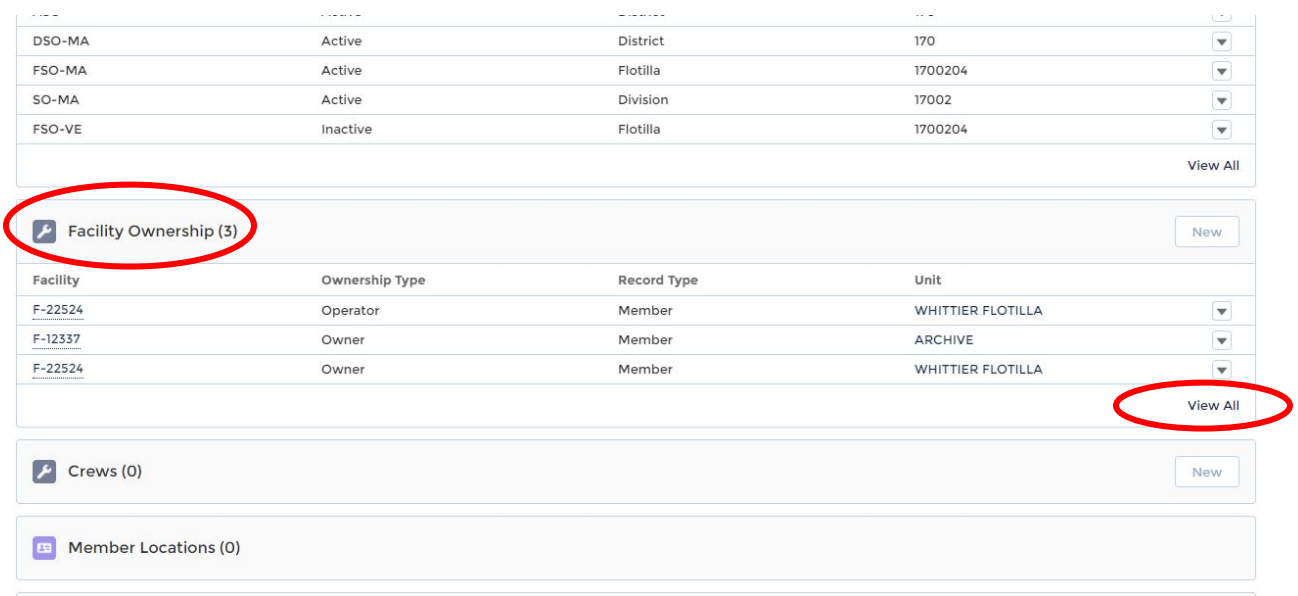

6. Check all of the information and click the little "pencil" icon next to any field that you need to edit. Click "Add Files."

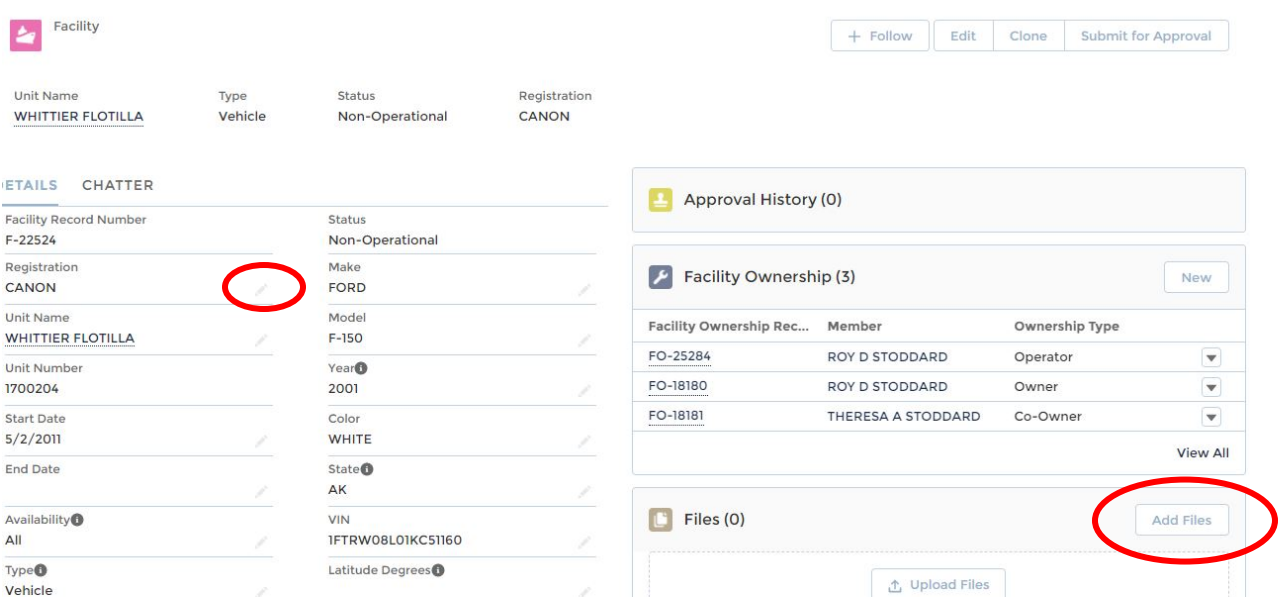

7. Click "Upload Files" and select the appropriate file from your computer containing the current Vehicle Offer for Use form.

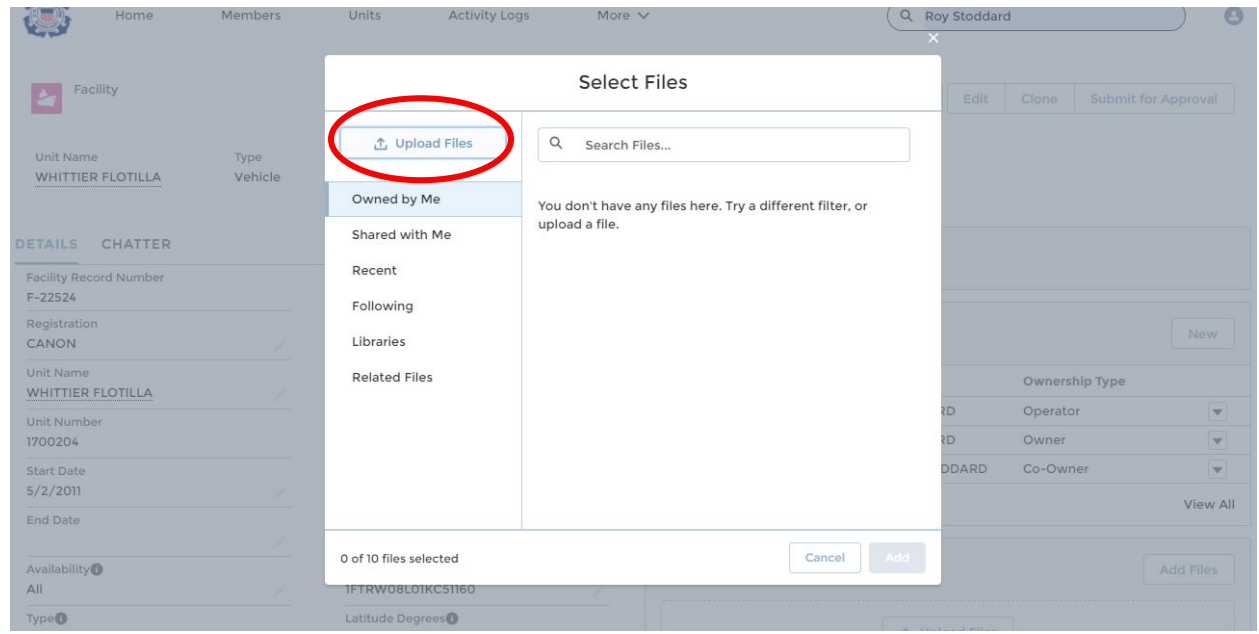

8. After uploading the file, return to the main Facility record page and click "Submit for Approval" to send your offer for use to the DIRAUX office. Add any comment on the next screen and click "Submit" again.

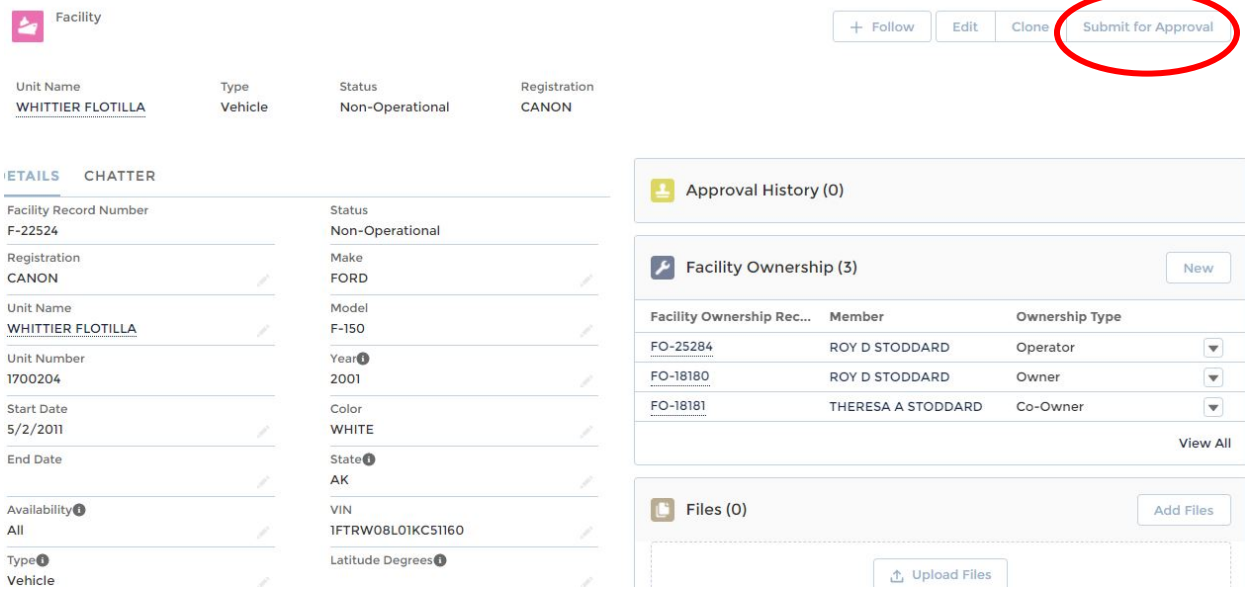